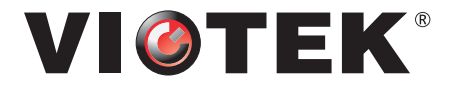

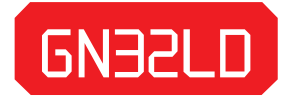

### CURVED GAMING MONITOR

# USER MANUAL

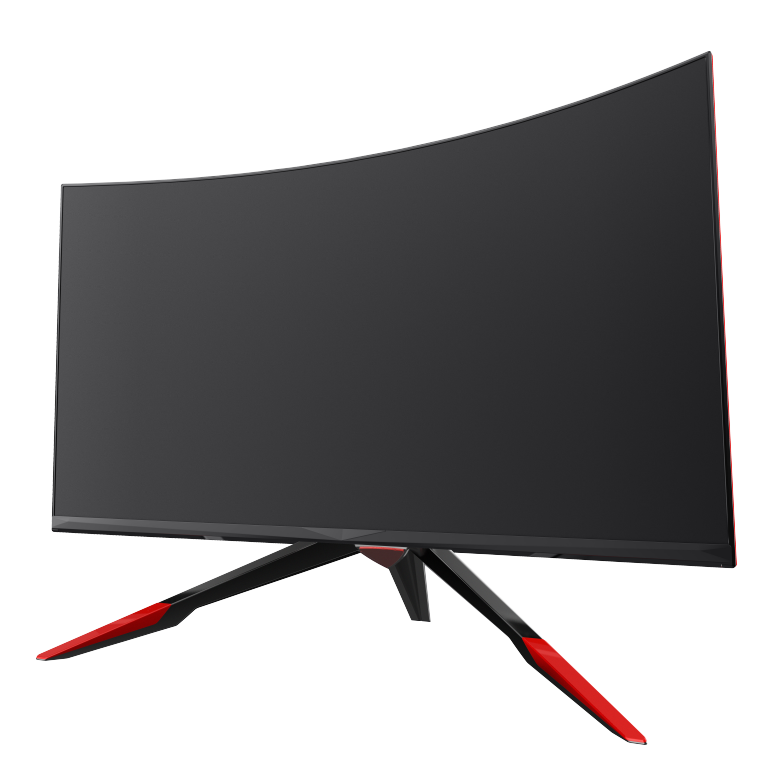

In order to continue serving our customers and providing the best products, our product information including our user manuals may receive updates from time to time. Please check our website for the latest user manuals and product materials.

## **Table of Contents**

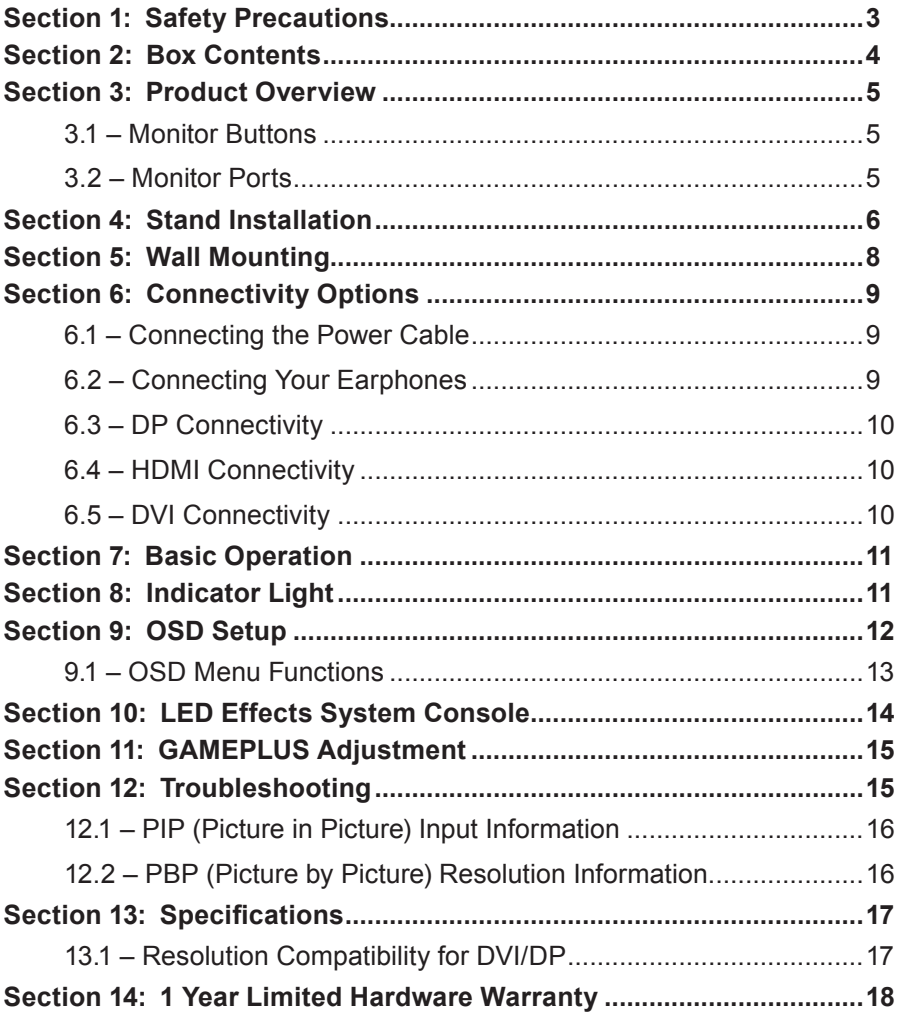

# <span id="page-2-0"></span>**Section 1: Safety Precautions**

Read and observe the following warnings and information below.

- 1. Before cleaning, always unplug your monitor. It is recommended that you use dry cloth or lightly damp cloth to clean your monitor. Dry cloth is, however, the safest. If using damp cloth, wait for your monitor to completely dry before plugging it in again.
- 2. Do not use alcohol or ammonia-based cleaner and/or liquids to clean your monitor.
- 3. This monitor features ventilation openings on the back of the unit. Avoid blocking these openings to prevent the monitor from overheating.
- 4. Avoid placing this monitor near any heat sources e.g: portable heaters or heating vents, as this may cause damage to your monitor.
- 5. Do not spray cleaner and or any kind of liquid directly onto the monitor's screen or any part of the monitor.
- 6. Do not insert anything into any part of the monitor especially the ventilation openings.
- 7. Always make sure your monitor is placed on a secure, level surface to prevent it from falling and sustaining damage.
- 8. Unplug your monitor during any extended periods of non-use.
- 9. Do not place heavy items on the monitor or monitor cables.
- 10. Do not attempt to disassemble or remove parts from the monitor. Any disassembly or modification etc. not performed by an authorized technician can result in damage to the monitor and/or possible exposure to high voltage electricity which may lead to serious injury or death.

VIOTEK® shall not be held responsible for injury or damage of products or persons due to failure to adhere to the aforementioned precautions or any others noted hereafter.

### <span id="page-3-0"></span>**Section 2: Box Contents**

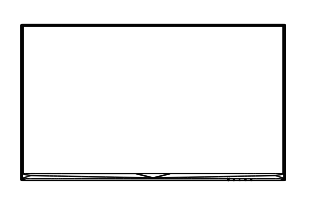

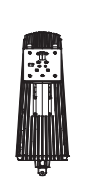

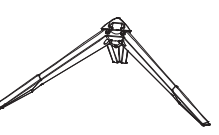

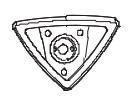

Monitor x 1 Stand Stem x 1 (with Attached Bracket)

Stand Base x 1 Cover Base x 1

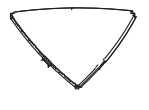

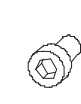

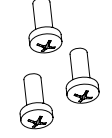

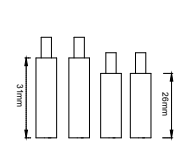

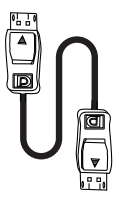

Cover x 1

NO. 1 Screw x 1 NO. 2 Screws x 3 NO. 3 Screws x 4 DP Cable x 1

(for Wall Mounting)

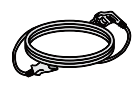

Power Cable x 1 (AC 100-240V, 50/60Hz)

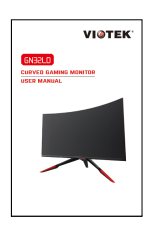

Screwdriver x 1 Allen Key x 1 User Manual x 1

Note: The NO. 3 Screws come in two sizes: 26mm x 2 and 31mm x 2.

## <span id="page-4-0"></span>**Section 3: Product Overview**

3.1 – Monitor Buttons

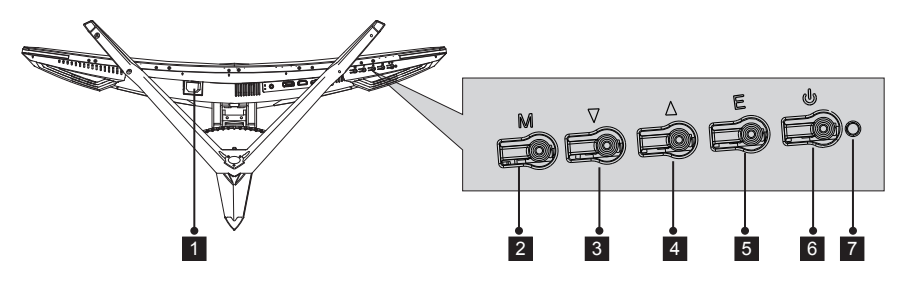

- **1** Power Connector: Insert the power cable to supply power to the monitor.
- 2 **M Menu Button:** Press to display the OSD menu or enter sub-menus.
- **3** V Down Button: Press to move down in the menus.
- **4 A Up Button:** Press to move up in the menus.
- **5 E Exit Button: Press to exit.**
- **6 ds Power Button:** Press to turn the monitor on/off.
- **7** LED Indicator: Changes colors to indicate status. Refer to Section 8.

The E button can also be used to switch between two color gamuts when a compatible graphics card and either HDMI or DP connections are in use.

### 3.2 – Monitor Ports

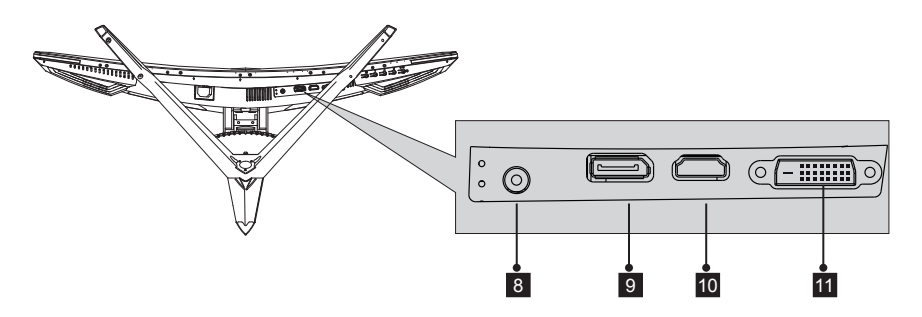

- 8 **Audio Output:** Insert the audio cable for output of audio signals.
- **9 DP Connector**: Insert one end of the DP cable into the computer's DP output and connect the other end to the monitor's DP port.
- **10** HDMI Connector: Insert one end of the HDMI cable into the computer's HDMI output and connect the other end to the monitor's HDMI port.
- **11 DVI Connector**: Insert one end of the DVI cable into the computer's DVI output and connect the other end to the monitor's DVI port.

# <span id="page-5-0"></span>**Section 4: Stand Installation**

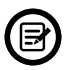

Keep the foam over the monitor before attaching the stand. Follow the steps below to finish the installation.

1. Open the package, take out the product with foam still attached, and gently place it on a desktop or table.

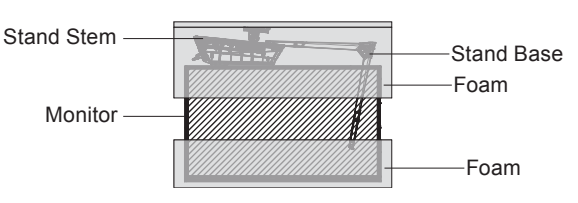

2. Take out the two parts of the stand and use an included allen key and the NO. 1 screw to attach them.

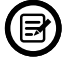

Use only the NO.1 screw provided.

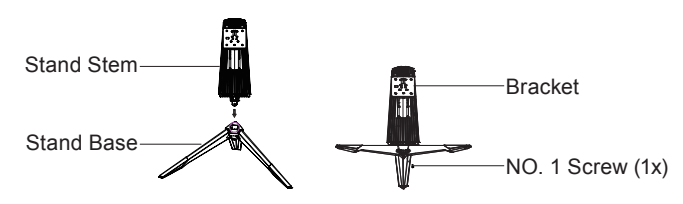

3. Take out the cover base, insert it into the stand near the bottom and secure it with the three NO. 2 screws. Next, place the cover over the cover base and press lightly to secure.

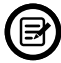

Use only the NO. 2 screws provided.

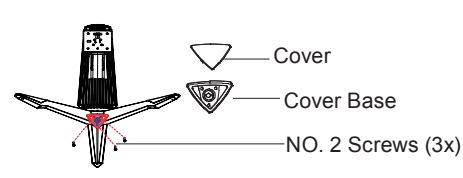

4. Remove the monitor from the foam.

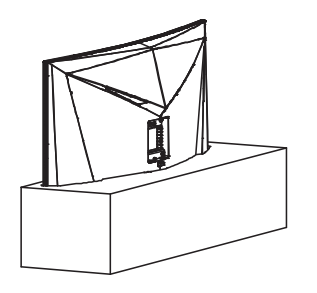

5. Align the stand stem's bracket with the opening on the back of the monitor. Carefully insert the bracket into the with the top going in first. The pieces should click into place.

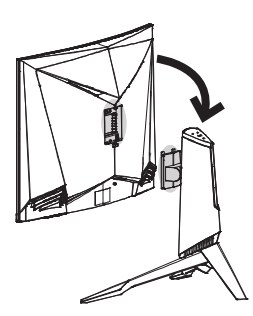

6. Place the monitor on your desktop or table after completing the installation and carefully pull or push the screen up or down to adjust the height.

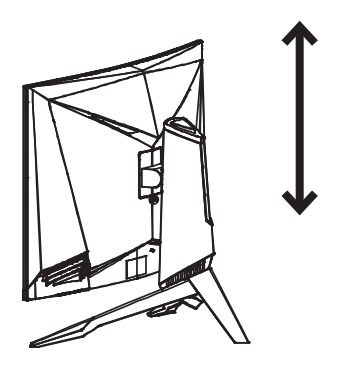

7. If needed, the stand can easily be detached from the monitor by pressing the button near the bracket. Make sure the monitor is laid on a flat surface before removing the stem.

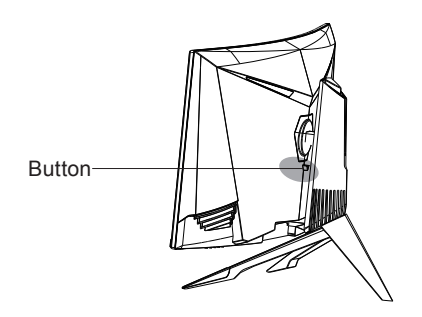

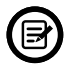

To avoid damaging the monitor, do not press down on the screen while placing it on the desktop or table.

# <span id="page-7-0"></span>**Section 5: Wall Mounting**

1. Open the package, take out the product with foam still attached, and gently place it on a desktop or table. If the monitor is attached to the stand, remove the stand.

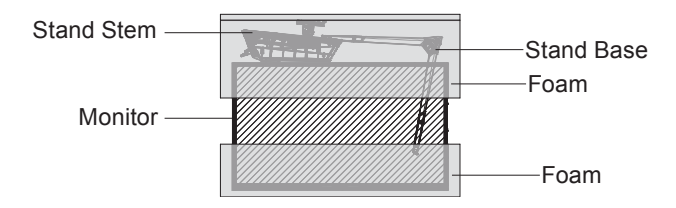

2. Remove the original screws  $x \notin (1)$  from the opening in the back of the monitor, and then use the NO. 3 Screws to secure the rear panel.

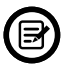

Do not discard the original screws. They are needed to secure the rear panel for the stand installation. Refer to Section 4.

- Use only the NO. 3 Screws (31 mm x 2 pcs, 26mm x 2 pcs) provided. You **MUST**  follow the figure below to finish the installation.

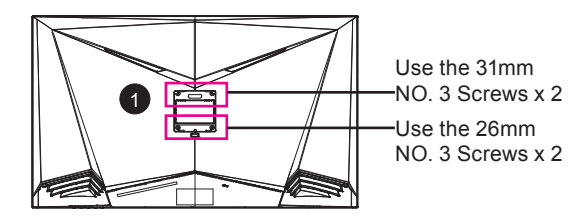

3. Follow the directions received with your mounting base (not included) and install the monitor on the wall.

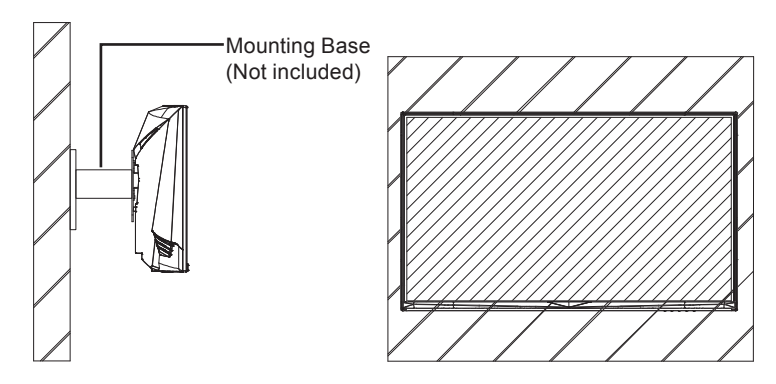

# <span id="page-8-0"></span>**Section 6: Connectivity Options**

# 6.1 – Connecting the Power Cable

Connect the power cable to the power connector, then plug the other end into an AC outlet.

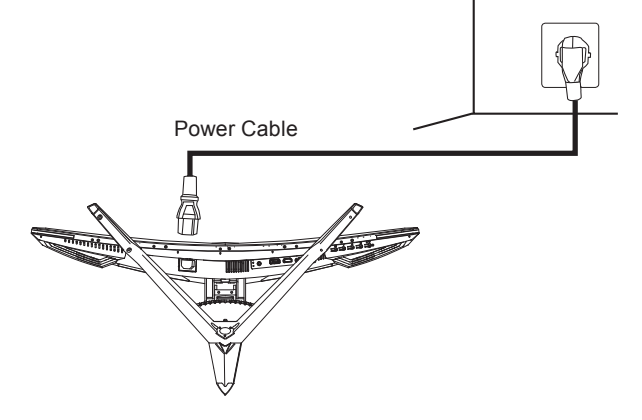

## 6.2 – Connecting Your Earphones

When your earphones are plugged in, the speakers will not produce sound.

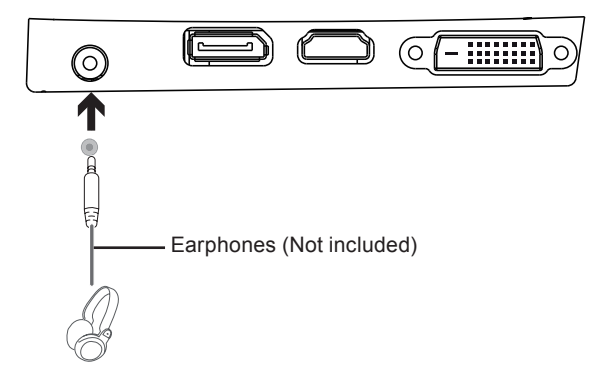

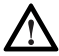

Listening to loud audio for prolonged periods of time may permanently damage your hearing.

# <span id="page-9-0"></span>6.3 – DP Connectivity

In order for the monitor to receive DP signals from the computer, use the DP cable to connect the monitor to the computer.

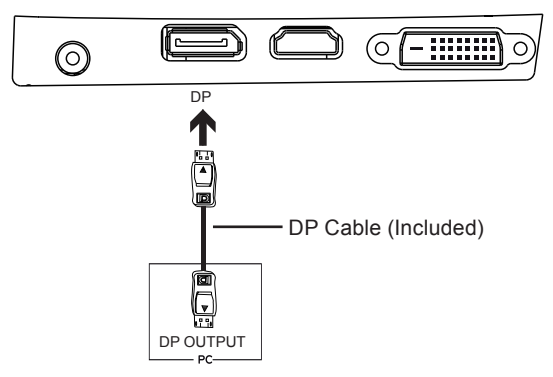

### 6.4 – HDMI Connectivity

In order for the monitor to receive HDMI signals from the computer, use the HDMI cable to connect the monitor to the computer.

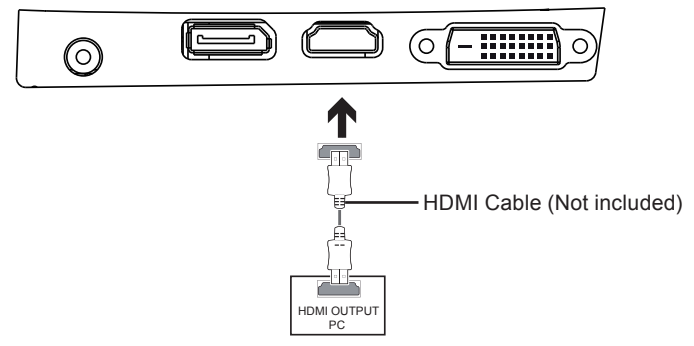

# 6.5 – DVI Connectivity

In order for the monitor to receive DVI signals from the computer, use the DVI cable to connect the monitor to the computer.

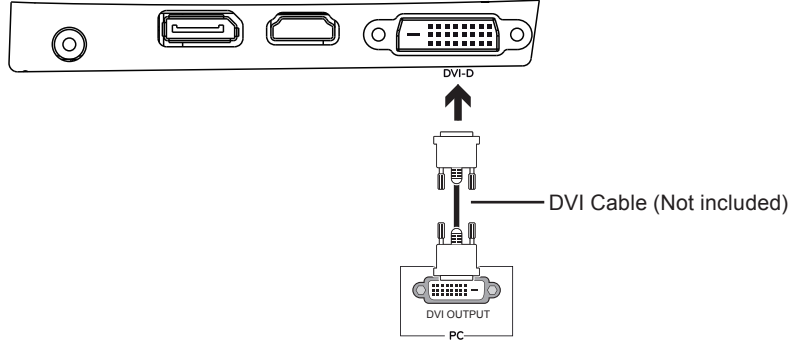

# <span id="page-10-0"></span>**Section 7: Basic Operation**

1. Insert one end of the DP cable into your PC's graphics card. HDMI or DVI may also be used. These cables are not included.

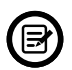

For optimal refresh rate (or "performance"), it is recommended to use a DP (display port) or DVI-D dual link cable with the monitor's corresponding connector.

2. Connect the other end of the cable to the corresponding connector on your monitor. See the image below.

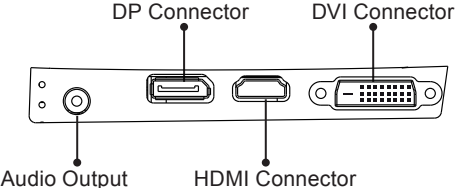

- 3. Connect the power cable to your monitor then connect the other end to your power source. It is recommended that you use a surge protector with adequate voltage if a wall outlet cannot be reached directly.
- 4. Locate the power button on the monitor and press it to turn the monitor on.

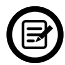

If you cannot locate the power button, please refer to the Product Overview Section on page 5.

### **FreeSync**

If desired, you can use the monitor's FreeSync feature. The feature itself is on by default. In order to use this feature, please note you must have hardware with FreeSync capability, a DP cable, and the latest graphic drivers. To use this feature, connect the appropriate cable to the DP connectors on both the computer and monitor. After connecting, you will receive a prompt to enable the feature on your computer.

# **Section 8: Indicator Light**

This light is located on the bottom of the Monitor.

Bottom View

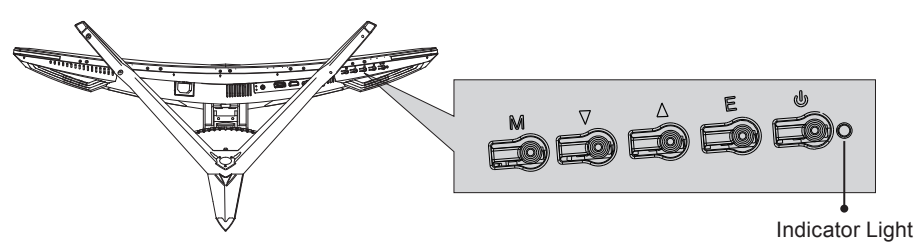

Solid blue/green/white light indicates power is on and the monitor is operating normally. Flashing blue light indicates no video source has been detected. Red light indicates that no horizontal or vertical signal has been detected or voltage is low. Please ensure your computer is on and all video cables are fully inserted and/or connected.

### <span id="page-11-0"></span>**Section 9: OSD Setup**

The On-Screen Display (OSD) Menu may be used to adjust your monitor's settings and appears on screen after turning on the monitor and pressing the **M** button.

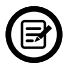

When using the monitor for the first time, settings will automatically adjust to optimal settings according to your computer's configuration and parts etc.

1. Press any one of the buttons (M,  $\nabla$ ,  $\blacktriangle$ , E,  $\blacklozenge$ ) to activate the navigator screen.

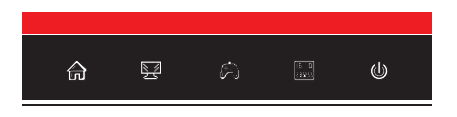

2. Press **M** button to enter the OSD screen.

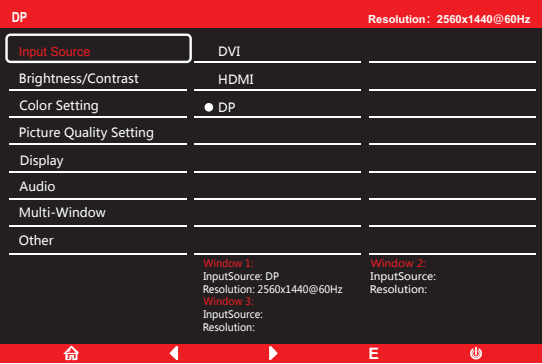

- 3. Press  $\blacktriangledown$  or  $\blacktriangle$  to browse functions.
- Highlight the desired function and then press **M** to enter the sub-menu.
- Press  $\blacktriangledown$  or  $\blacktriangle$  to browse sub-menus then press **M** to highlight the desired function.
- Press  $\nabla$  or  $\triangle$  to highlight an option and then press **M** to confirm the settings and exit the current screen.
- 4. Press **E** to exit the current screen.

# <span id="page-12-0"></span>9.1 – OSD Menu Functions

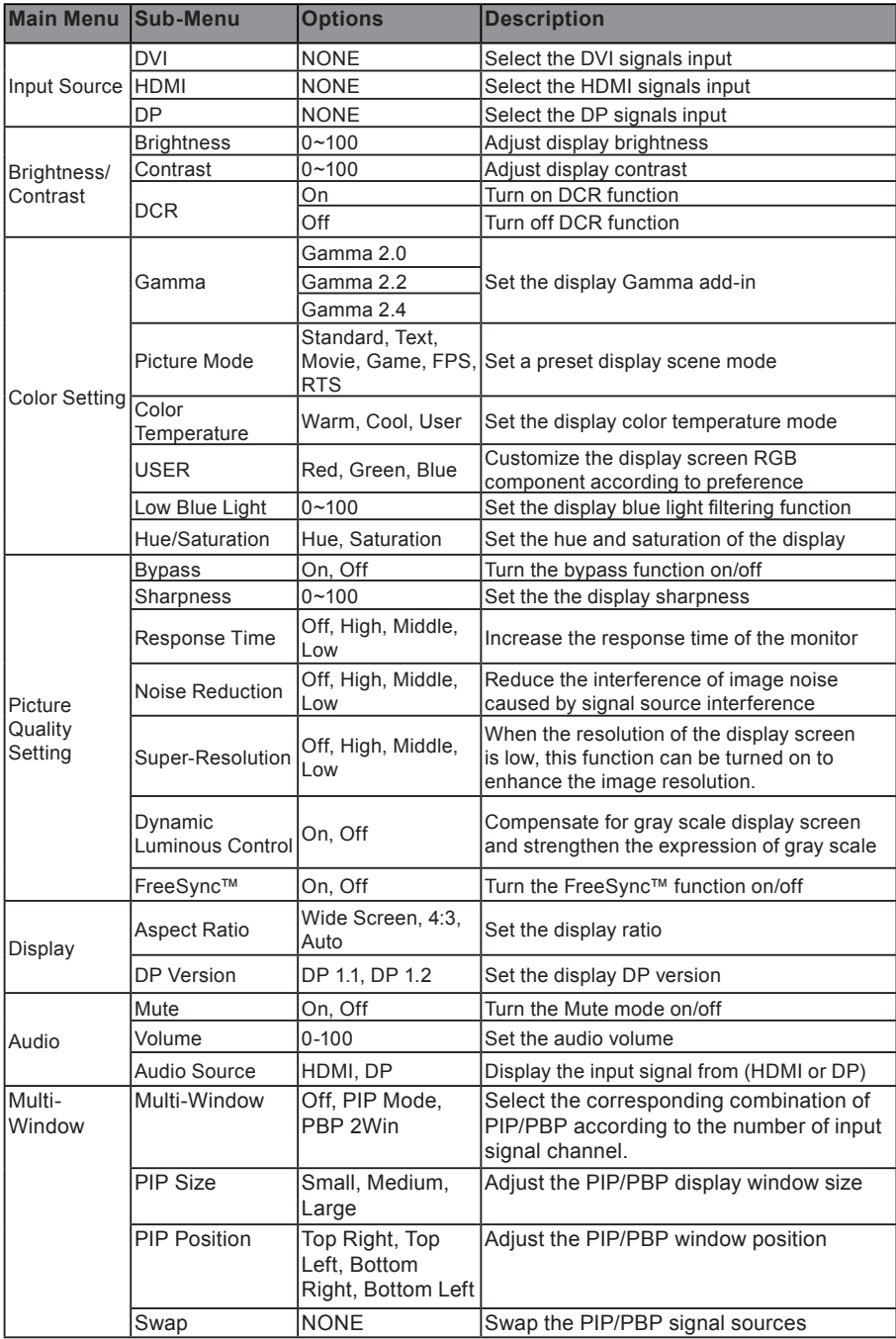

<span id="page-13-0"></span>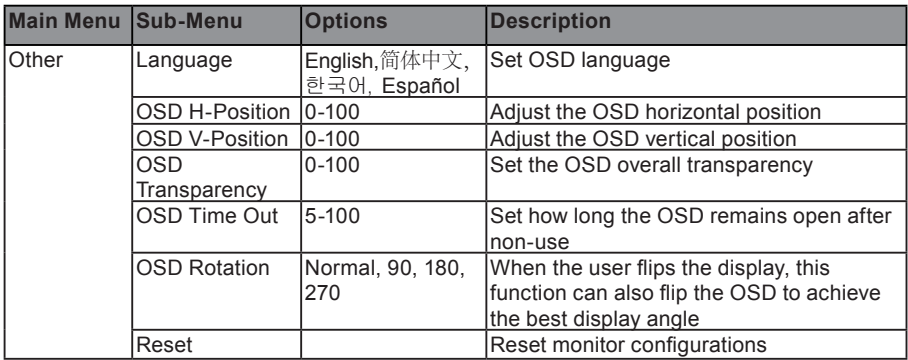

### **Section 10: LED Effects System Console**

1. Press any one of the buttons (M,  $\nabla$ ,  $\blacktriangle$ , E,  $\blacklozenge$ ) to activate the navigation window.

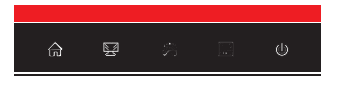

2. Press  $\blacktriangledown$  button to enter the LED Effects System Console menu.

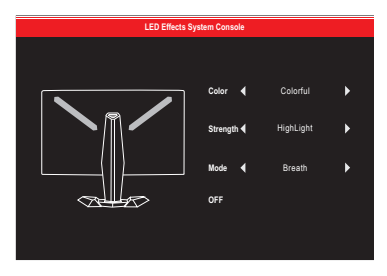

- 3. Press  $\blacktriangledown$  or  $\blacktriangle$  to select the settings.
- Highlight the desired option, and press **M** to confirm the setting.
- 4. Press **E** to exit the current settings.

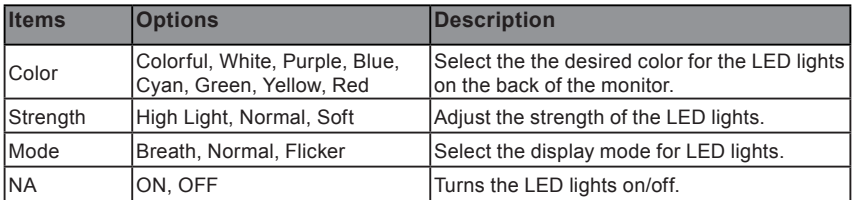

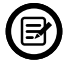

Color options can only be set if Breathe Mode has been selected.

# <span id="page-14-0"></span>**Section 11: GAMEPLUS Adjustment**

1. Press any one of the buttons (M,  $\nabla$ ,  $\blacktriangle$ , E,  $\blacklozenge$ ) to activate the navigation window.

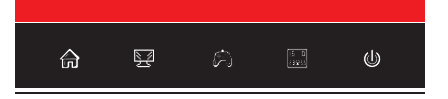

5. Press **A** button to switch between Gameplus modes. According to the needs of your game, choose the corresponding game icon. These game icons are primarily designed to optimize your aim during shooting games, though they can be used for other scenarios.

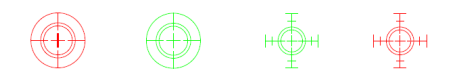

### **Section 12: Troubleshooting**

#### **The screen is blank**

- Press the power button to turn the monitor on.
- Confirm the brightness and contrast settings are set normally.
- Check if the Indicator Light is flashing. If so, this indicates there is no signal from your video source.
- If your source is a notebook or laptop, be sure that its settings are in mirror or extension mode and the device itself is powered on.

#### **The image is out of focus**

• Ensure the video cable is inserted properly at both ends.

#### **The screen is flashing**

- Try an alternative power source. If the current one is insuficient, it may be causing this issue.
- Ensure devices such as non-shielded speakers, fluorescent lighting, AC transformers, table fans etc. are a safe distance away from your screen to avoid magnetic disturbances.

#### **The color bleeds or visual effects appear unusual.**

- If your screen is all red or blue, or any colors disappear, check to see that the cable is properly inserted. A loose connection can cause a bad signal.
- Try connecting to another video source for comparison.
- **The screen appears to be scrolling, rolling, or moving unusually.**
- Check that your source frequency is within 55-76Hz.
- Reconnect and ensure your video cable is secure.

#### **The monitor needs cleaning**

- Make sure the monitor has been powered off before cleaning.
- Always use soft, non-abrasive cloth when cleaning.
- Use dry, non-abrasive cloth to gently remove debris or dust.
- If necessary, lightly dampen a non-abrasive cloth with water and gently clean the surface.
- Never use alcohol or ammonia-based cleaning solutions.
- Never spray liquid directly onto any part of the monitor.

#### **The indicator light does not work**

- Check if the power is on.
- Check if the power line connected with power.

### <span id="page-15-0"></span>**Cannot plug and play.**

- Inspect if the monitor is compatible with PC.
- Inspect if the graphics card is compatible with the monitor.
- Inspect if the pins in the interface are curved.

### **Dim image**

• Adjust the brightness and contrast ratio.

### **Image jitter/moire pattern**

- Nearby electric equipment may interfere with the monitor.
- **Light indicator is on or flashing, but there is no image displayed on screen**
- Check if the monitor power is on.
- Check if the graphics card is installed properly.
- Check if the signal line connects securely with the monitor.
- Check if the pins in the interface are curved.
- Press the Caps Lock key to inspect if the PC is working well.

#### **Color shortage (red, green, or blue)**

• Inspect if the pins in the interface are curved.

### **Image position is not centered/the size is not right**

• Please adjust Clock or Auto setting.

#### **Color difference (colors are not optimized)**

• Adjust RGB color or reset color temperature.

## 12.1 – PIP (Picture in Picture) Input Information

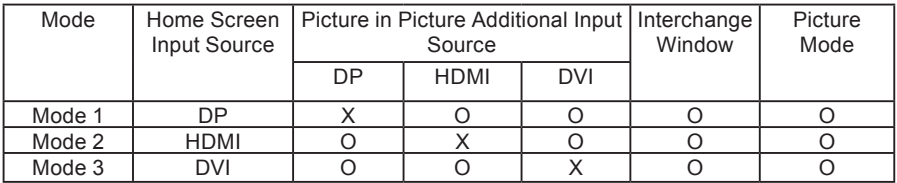

Note: "O" means this feature is supported while "X" means it is not supported.

# 12.2 – PBP (Picture by Picture) Resolution Information

While using this feature and in order to obtain an optimal viewing experience, it is recommended to set both panels to the same resolution.

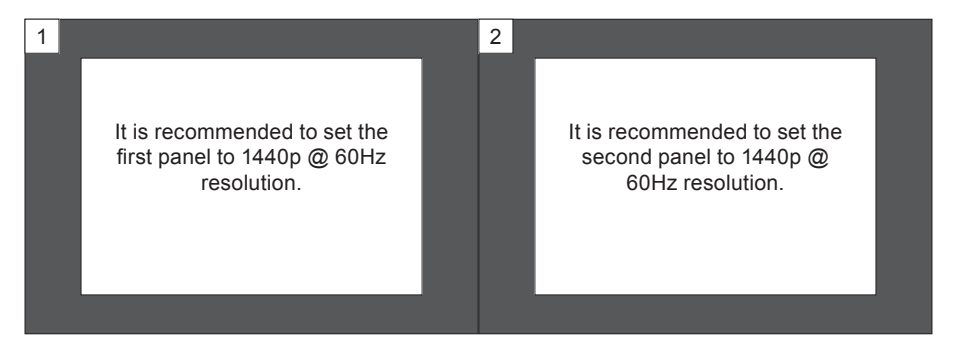

At this resolution, tearing and visual deformation should be minimized.

### <span id="page-16-0"></span>**Section 13: Specifications**

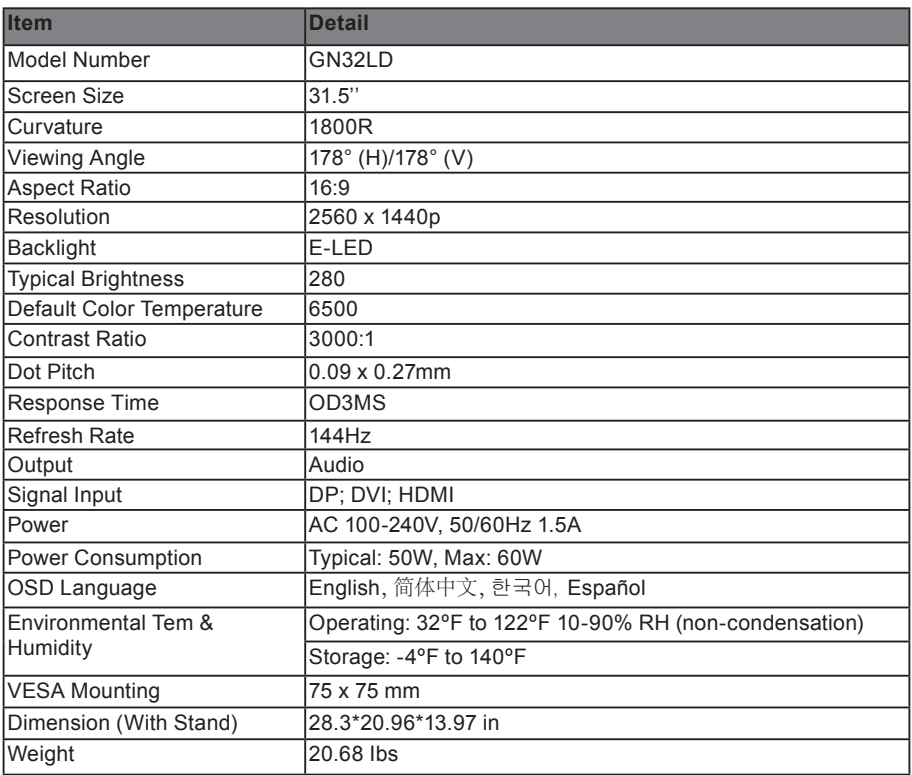

# 13.1 – Resolution Compatibility for DVI/DP

System Requirements below are the minimum system requirements for your GN32LD monitor. The requirements are recommended in order to properly use all of the monitor's features and ensure high-quality picture. Minimum Requirements Operating System: Windows® 7 / Windows® 8 / Windows® 10 64-bit (latest service pack) or higher, Processor (CPU): Intel® Core™ i5 or AMD Phenom™ II X3 or higher, Graphics Card: NVIDIA® GeForce® GTX 950 or AMD Radeon™ R9 380 or higher, Memory: 6 GB RAM, All trademarks and registered trade names are the property of their respective owners.

### <span id="page-17-0"></span>**Section 14: 1 Year Limited Hardware Warranty**

Your VIOTEK® GN32LD Curved Gaming Monitor ("Product") includes a One Year Limited Hardware Warranty ("Warranty"). The Warranty covers product defects in materials and workmanship under normal use. This Warranty is limited to residents of the United States and Canada only and is available only to original purchasers. This Warranty gives you speciÿc legal rights and you may also have other rights which vary from state to state.This Warranty starts on the date of your purchase and lasts for one year (the "Warranty Period"). The Warranty Period is not extended if the Product is repaired or replaced. We may change the availability of this limited warranty at our discretion, but any changes will not be retroactive.Warranty services are provided by Warranty Pro (' wp '). If a hardware defect arises and a valid claim is received within the Warranty Period, at its option and to the extent permitted by law, WP will: (1) repair the hardware defect by using new or refurbished parts that are equivalent to new in performance and reliability; or (2) exchange the Product with a product that is new or refurbished which is substantially equivalent to the original product. This Warranty is for one replacement only of like-items and does not cover items out of production if the product is no longer made or stocked. This Warranty is not assignable or transferable. The original purchaser may call WP's toll-free number at 1-855-229-9472 for service request.When a product or part is exchanged, any replacement item becomes your property and the replaced item becomes WP's property. This warranty only covers technical hardware defectiveness during the warranty period and under normal use conditions. WP does not warrant uninterrupted or error-free operation of this Product. This Warranty does not cover any damage due to: (a) transportation; (b) storage; (c) improper use; (d) failure to follow the product instructions or to perform any preventive maintenance; (e) modiÿcations; (f) unauthorized repair; (g) normal wear and tear; or (h) external causes such as accidents, abuse, or other actions or events beyond our reasonable control.Important: Do not disassemble the Product. Disassembling the Product will void this Warranty. Only WP or a party expressly authorized by WP should perform service on this Product.DISCLAIMER OF WARRANTY: THE REMEDIES DESCRIBED ABOVE ARE YOUR SOLE AND EXCLUSIVE REMEDIES AND OUR ENTIRE LIABILITY FOR ANY BREACH OF THIS LIMITED WARRANTY. OUR LIABILITY SHALL UNDER NO CIRCUMSTANCES EXCEED THE ACTUAL AMOUNT PAID BY YOU FOR THE DEFECTIVE PRODUCT, NOR SHALL WE UNDER ANY CIRCUMSTANCES BE LIABLE FOR ANY CONSEQUENTIAL, INCIDENTAL, SPECIAL OR PUNITIVE DAMAGES OR LOSSES, WHETHER DIRECT OR INDIRECT.SOME STATES DO NOT ALLOW THE EXCLUSION OR LIMITATION OF INCIDENTAL OR CONSEQUENTIAL DAMAGES, SO THE ABOVE LIMITATION OR EXCLUSION MAY NOT APPLY TO YOU.THE DURATION AND REMEDIES OF ALL IMPLIED WARRANTIES, INCLUDING WITHOUT LIMITATION THE WARRANTIES OF MERCHANTABILITY AND FITNESS FOR A PARTICULAR PURPOSE ARE LIMITED TO THE DURATION OF THIS EXPRESS LIMITED WARRANTY.

### **DECLARATION OF CONFORMITY**

This device complies with Part 15 of the FCC Rules.

Operation is subject to the following two conditions: (1) This device may not cause harmful interference, and (2) this device must accept any interference received. including interference that may cause undesired operation.

### **FCC RELATED INFORMATION:**

This equipment has been tested and found to comply with the limits for a Class B digital device, pursuant to Part 15 of the FCC Rules. These limits are designed to provide reasonable protection against harmful interference in a residential installation. This equipment generates, uses, and can radiate radio frequency energy and, if not installed and used in accordance with the instructions, may cause harmful interference to radio communications. However, there is no guarantee that interference will not occur in a particular installation. If this equipment does cause harmful interference to radio or television reception, which can be determined by turning the equipment off and on, the user is encouraged to try to correct the interference by one or more of the following measures:

- · Reorient or relocate the receiving antenna.
- · Increase the separation between the equipment and receiver.
- · Connect the equipment into an outlet on a circuit different from that to which the receiver is connected.
- · Consult the dealer or an experienced radio/TV technician for help.

The manufacturer is not responsible for any radio or TV interference caused by unauthorized modifications to this equipment. Such modifications could void the user's authority to operate the equipment.

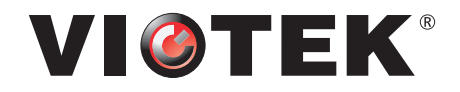

**COPYRIGHT © 2017 VIOTEK. ALL RIGHTS RESERVED.**